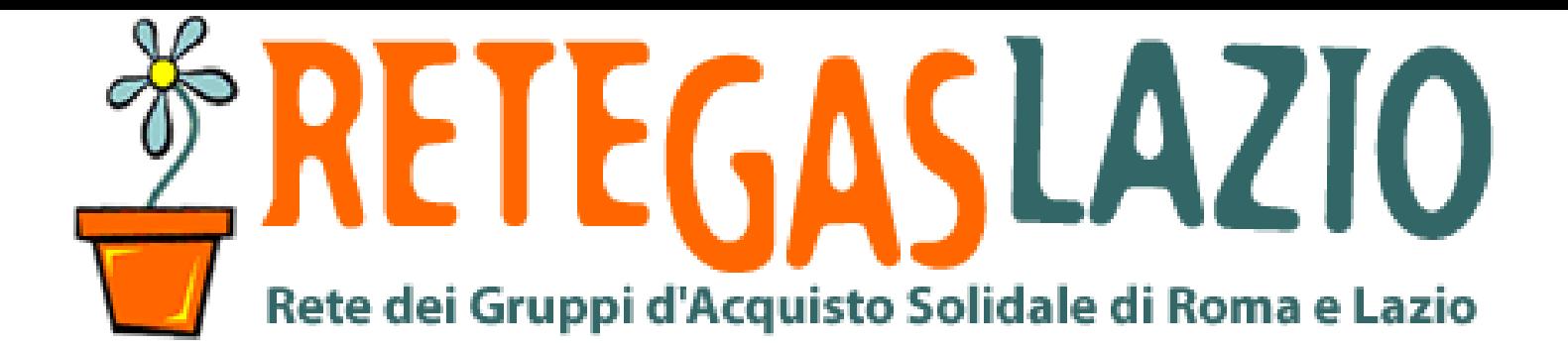

ReteDES.it: istruzioni per l'uso

## Come inviare l'ordine con V4

1

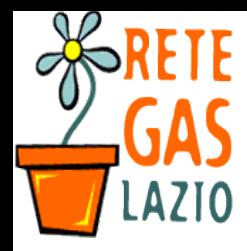

ReteDES. Istruzioni per l'uso: Come inviare l'ordine

#### Passo 1. Entra nel sito

- Vai sul sito
	- V4. retedes. it

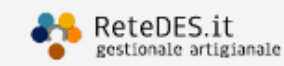

# **V4.** reteDES. it

Il gestionale artigianale per i GAS e le reti di GAS

#### A chi serve?

Si rivolge a GAS, o gruppi GAS (DES) che stanno nascendo o che sono già consolidati, proponendo gratuitamente una piattaforma in grado di essere adattata alle singole esigenze,<br>mantenendo una

#### Non solo GAS

Uno strumento unico per gestire ordini, utenti, reportistica, avvisi...

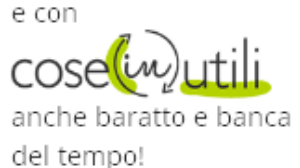

cerchi le vecchie versioni ?

**VERSIONE 3** 

**VERSIONE 2** 

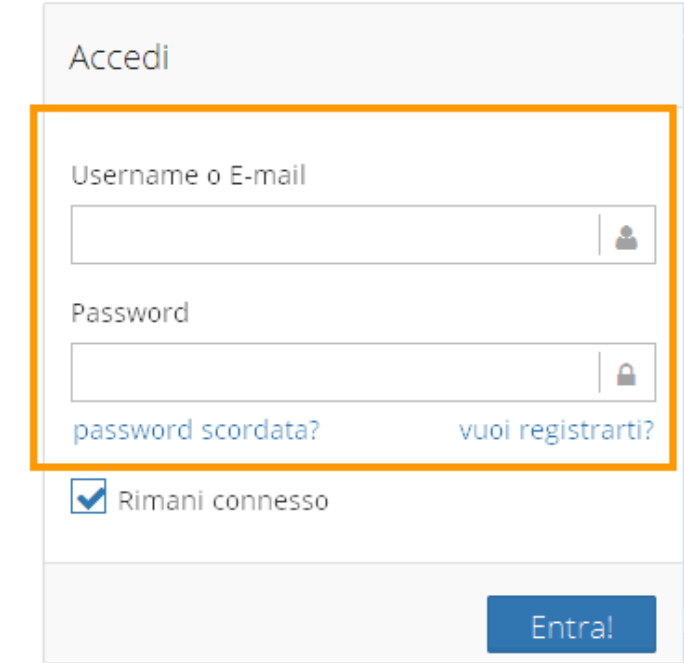

Per info, prove, nuovi gas e nuovi DES scrivere a info (chiocciola) retedes (punto) it

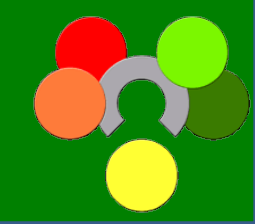

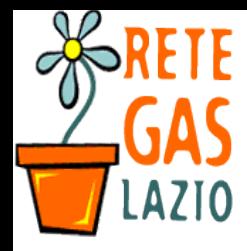

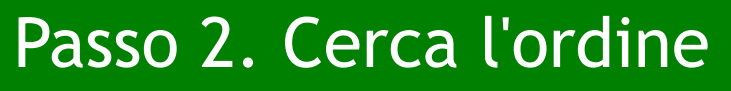

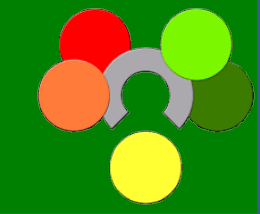

• Nel "Cruscotto" troverai tutti gli ordini aperti o di prossima apertura (programmati)

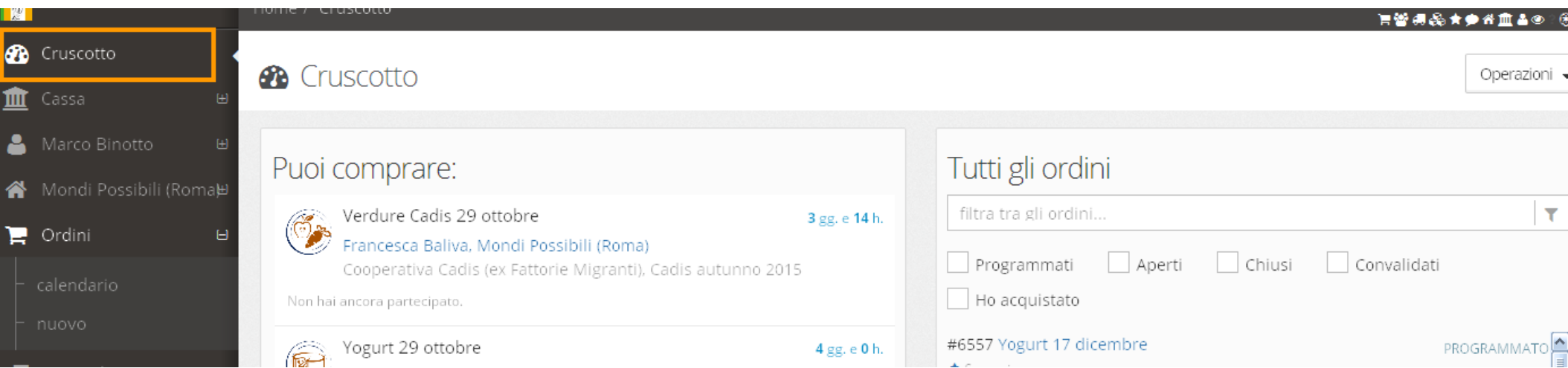

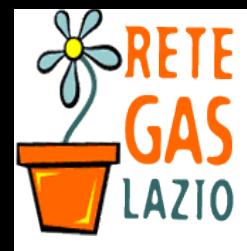

#### Passo 3. Cerca l'ordine

- Cerca tra gli ordini "Chiusi" (o "convalidati")
- Fai Click sull'ordine che vuoi inviare

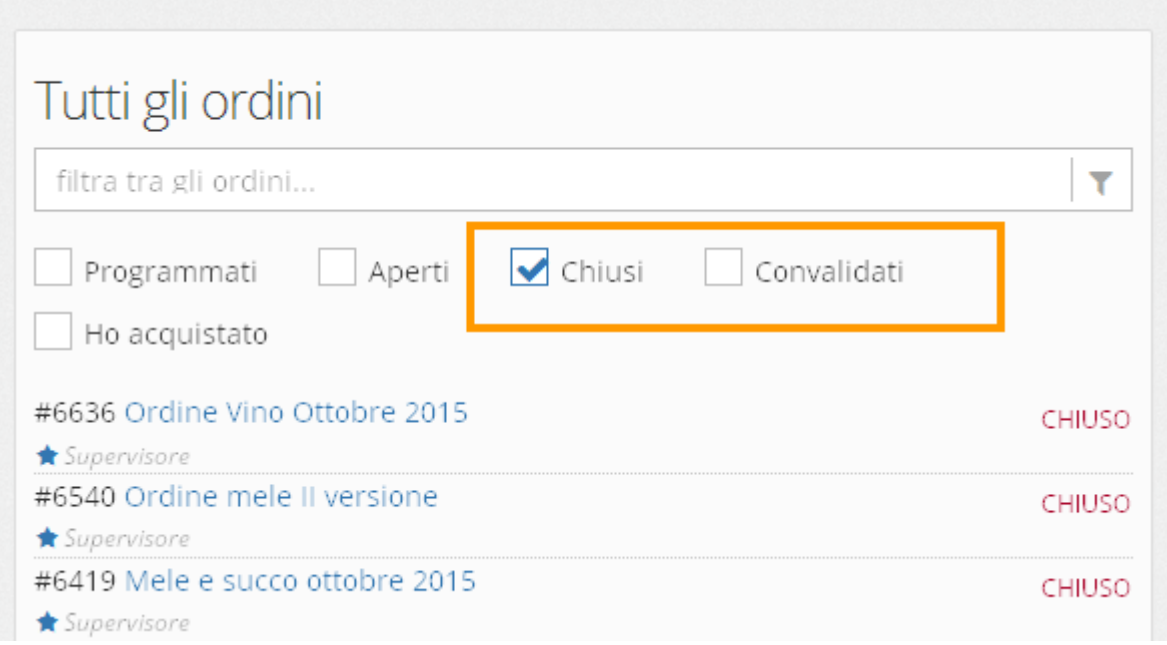

Suggerimento: Puoi cercare anche nel calendario ordini (vai sulla colonna di sinistra: "Ordini", poi "Calendario")

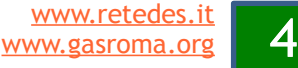

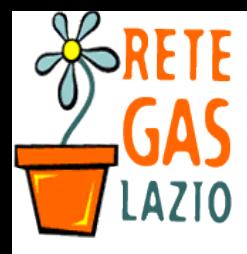

### Passo 3. Vedi l'ordine

- Compare la scheda dell'ordine
- Fai click sul menù "Vedi"
- nel menù che si apre clicca su:
	- "Articoli" oppure "Dettaglio utenti".

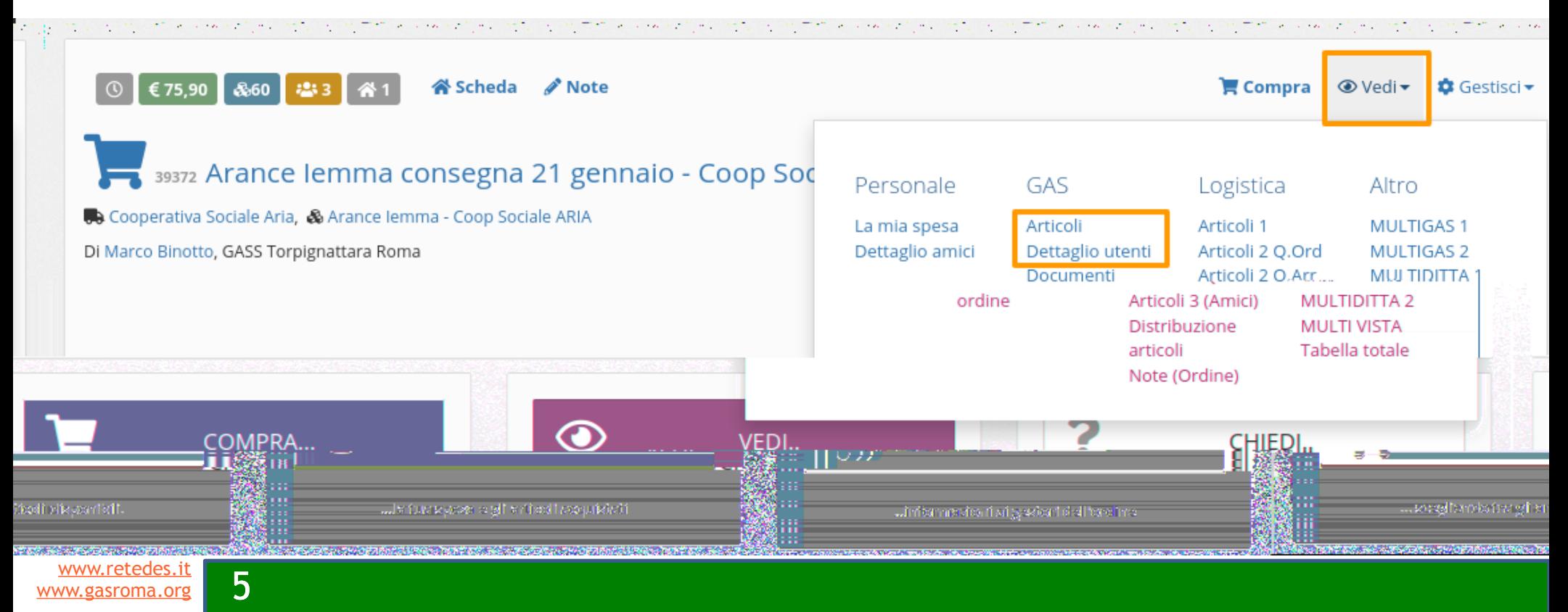

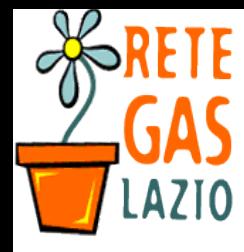

#### Passo 3. Vedi l'ordine (su mobile)

Attenzione: su schermi piccoli o dal mobile il menù vedi potrebbe non essere immediatamente visibile. Ecco cosa fare:

- $\bullet$  Fai click sul tastino  $+$ verde
- Comparirà il menù con anche "Vedi"
- Clicca su "Vedi" poi nel menù che si apre clicca su:
	- "Articoli" oppure "Dettaglio utenti".

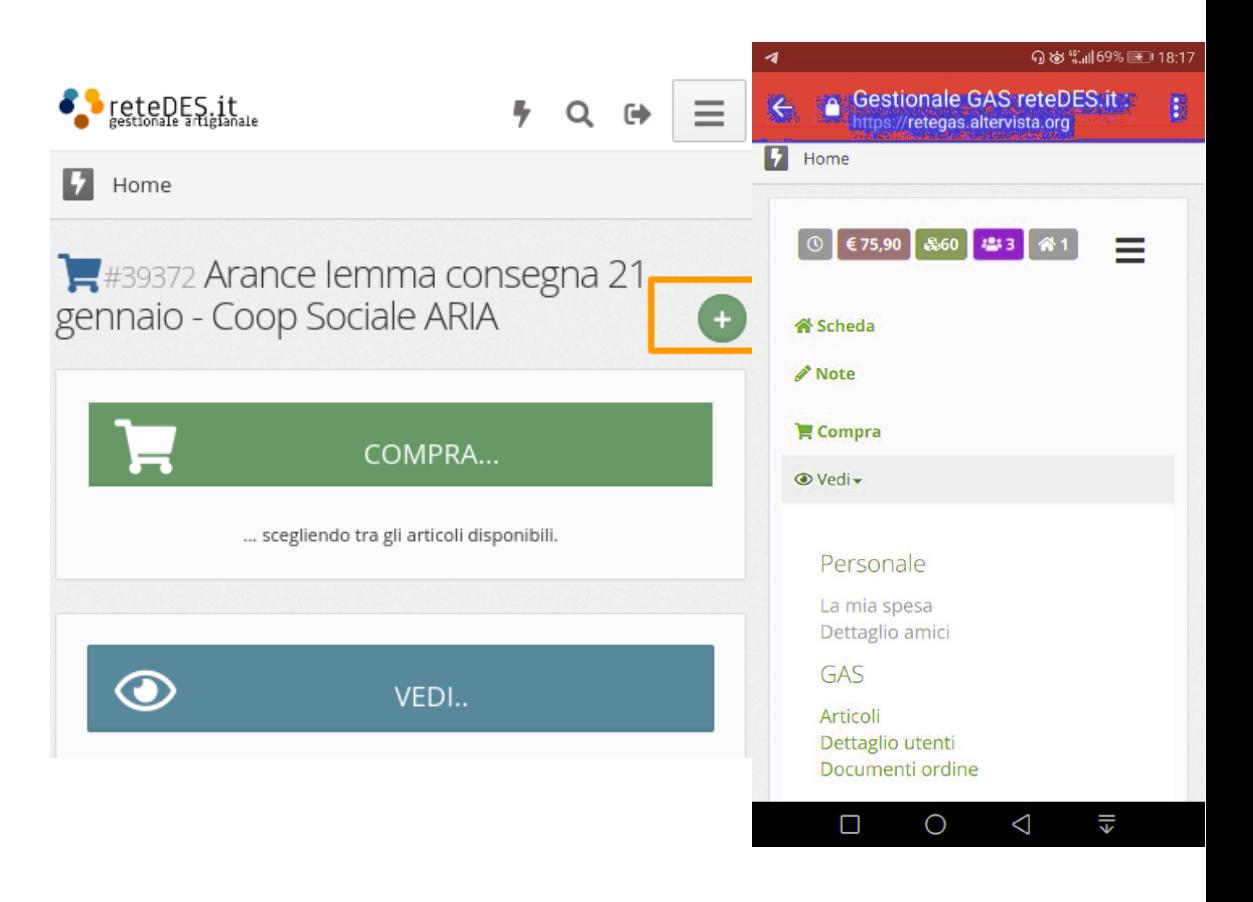

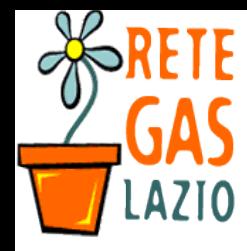

#### Passo 6. Esporta il Report

- Comparirà il Report (in tabella, con o senza utenti)
- A destra trovi tutti i modi per esportarlo. Scegli tra
	- File pdf
	- Puoi copiarlo e incollarlo su una mail o documento
	- Pagina stampabile
	- Selezionare quali elementi visualizzare

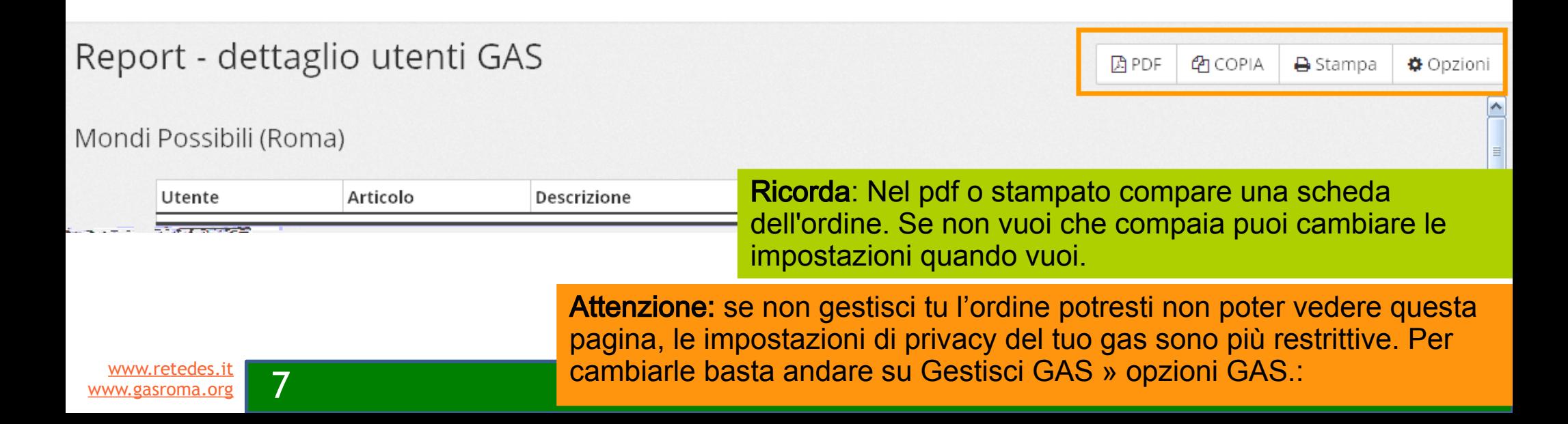

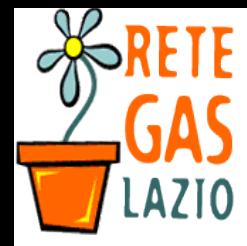

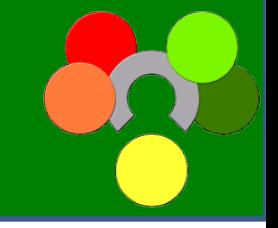

• A questo punto puoi fare del report quello che ti serve

Attenzione: Questo non è l'ultimo passaggio di gestione dell'ordine. Dovrai poi "consolidarlo" con gli articoli effettivamente arrivati e quindi "chiuderlo" definitivamente (vedi istruzioni).

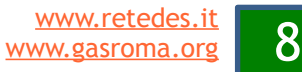

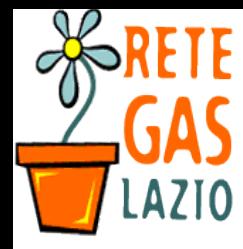

#### Passo 8. Esci dal sistema (opzionale)

- Se vuoi uscire dal sistema
	- Vai su tasto in altro a destra della pagina
		- Consigliato se usi un computer pubblico o usato da altre persone.

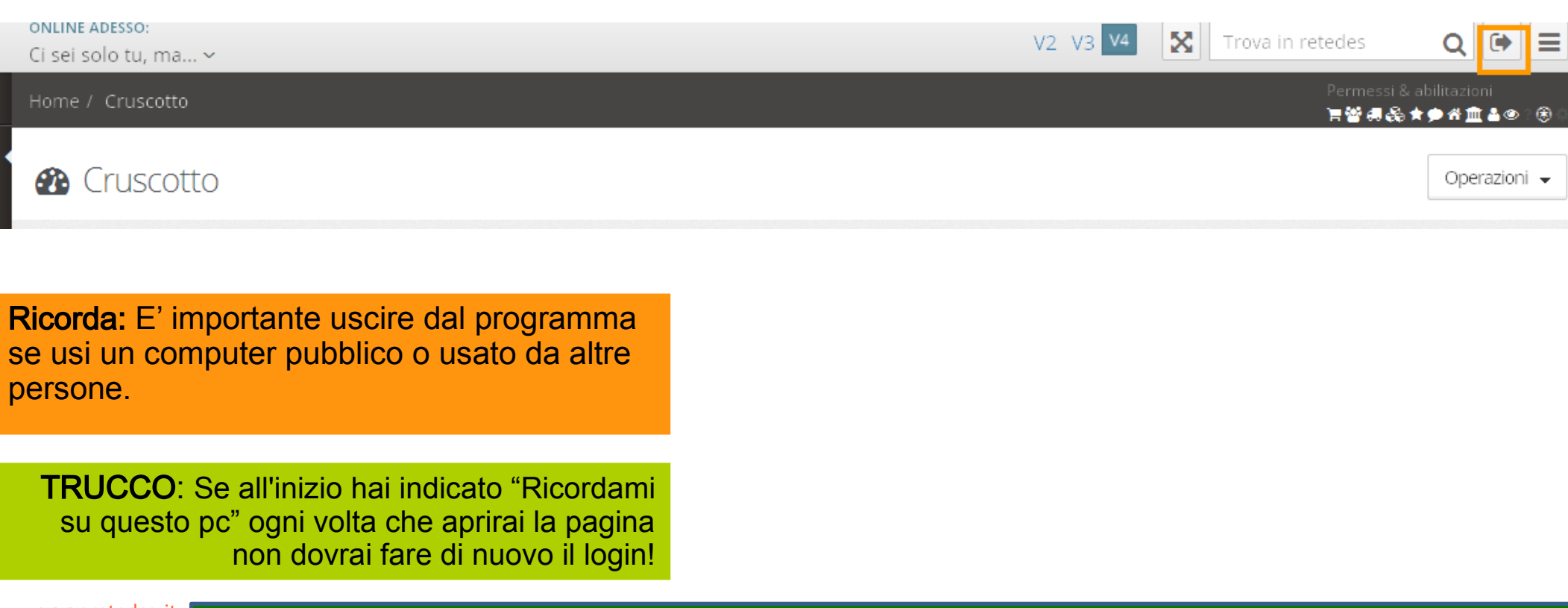

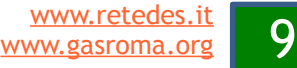

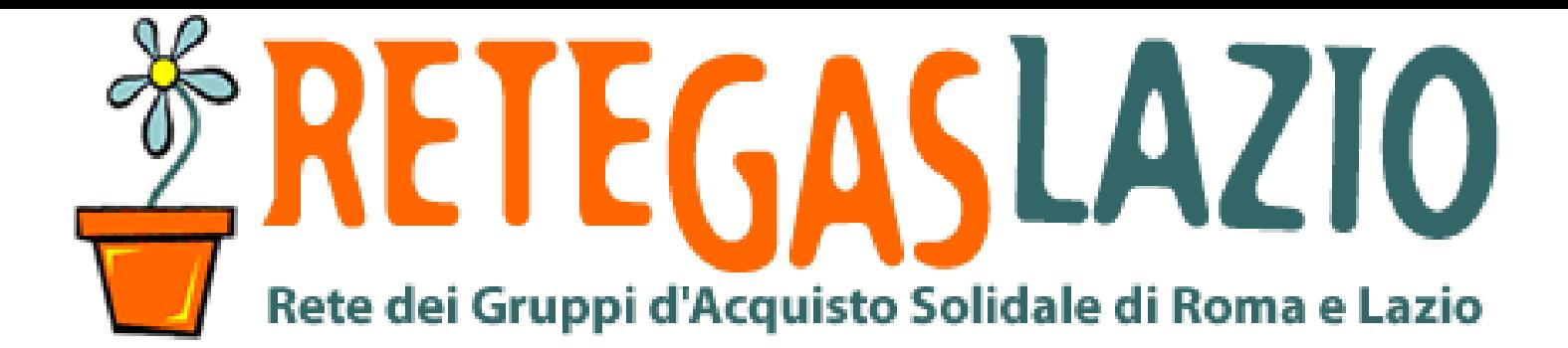

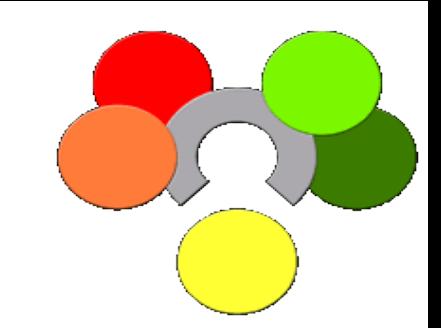

## ReteDES: istruzioni per l'uso Come inviare l'ordine

Fine della presentazione

Realizzata da Marco Binotto

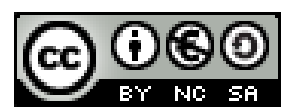

Quest'opera è distribuita con licenza Creative Commons Attribuzione - Non commerciale - Condividi allo stesso modo 3.0 Italia.

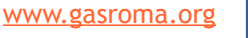